# **CodeArts IDE**

快速入门

文档版本 01 发布日期 2022-12-26

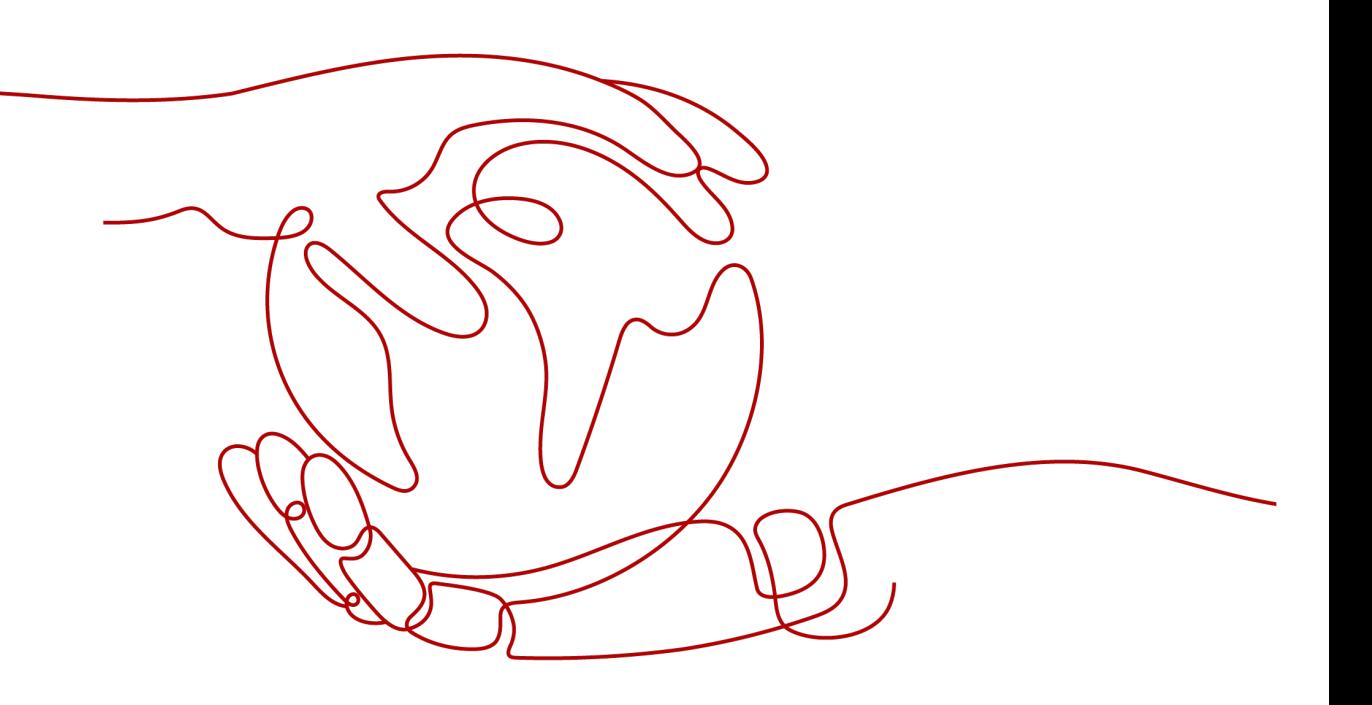

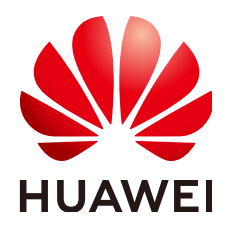

#### 版权所有 **©** 华为技术有限公司 **2023**。 保留一切权利。

非经本公司书面许可,任何单位和个人不得擅自摘抄、复制本文档内容的部分或全部,并不得以任何形式传 播。

### 商标声明

**SI** 和其他华为商标均为华为技术有限公司的商标。 本文档提及的其他所有商标或注册商标,由各自的所有人拥有。

#### 注意

您购买的产品、服务或特性等应受华为公司商业合同和条款的约束,本文档中描述的全部或部分产品、服务或 特性可能不在您的购买或使用范围之内。除非合同另有约定,华为公司对本文档内容不做任何明示或暗示的声 明或保证。

由于产品版本升级或其他原因,本文档内容会不定期进行更新。除非另有约定,本文档仅作为使用指导,本文 档中的所有陈述、信息和建议不构成任何明示或暗示的担保。

# 华为技术有限公司

地址: 深圳市龙岗区坂田华为总部办公楼 邮编:518129

网址: <https://www.huawei.com>

客户服务邮箱: support@huawei.com

客户服务电话: 4008302118

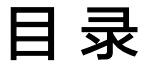

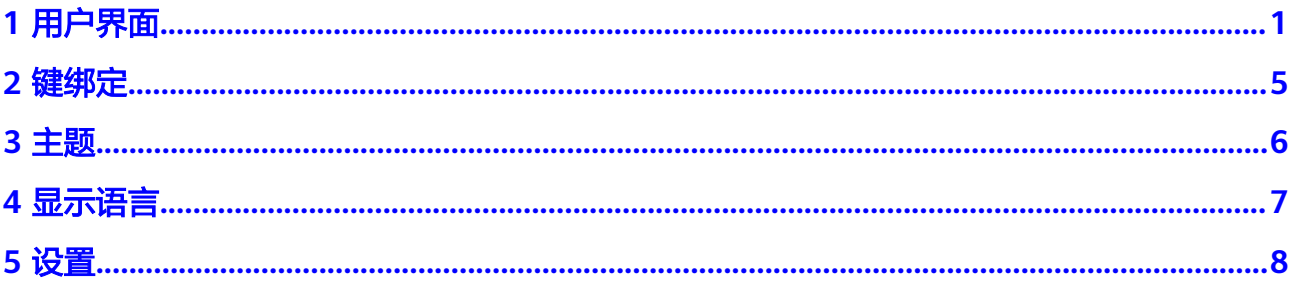

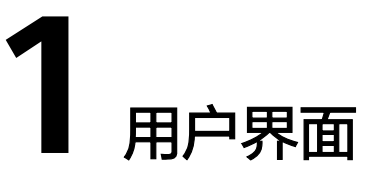

# <span id="page-3-0"></span>基本布局

CodeArts IDE的核心是一个代码编辑器。它采用了一个通用的用户界面和布局,左侧 是一个资源管理器,显示您可以访问的文件和文件夹,右侧是一个编辑器,显示当前 打开的文件内容。

CodeArts IDE提供简单直观的窗口布局,可最大限度地为编辑器提供空间,同时留出 足够的空间来浏览和访问文件夹、项目全文。UI划分的区域如下:

- 编辑器-编辑文件的主区域。您可以垂直和水平并排打开任意数量的编辑器。每个 编辑器里打开的文件将显示在选项卡中。
- 侧边栏-包含不同视图的区域,如资源管理器,可帮助您处理项目。
- 状态栏-在底部显示当前打开项目和文件的编辑信息。
- 活动栏-位于最左侧,此区域允许您在视图之间进行切换,并为您提供额外的上下 文特定指标,例如Git中上传更改的数量。
- 面板-编辑器区域下方的面板可用于显示错误信息、警告信息和集成终端信息。面 板也可以向右移动,以获得更多的垂直空间。

CodeArts IDE在启动期间保留其窗口状态,文件夹、布局和打开的文件将被保留,并 以上次关闭时的相同状态打开。

#### 须知

您可以将侧栏移动到右侧(视图**>**向右移动侧栏)或切换其可见性(**Ctrl+B**)。

# 资源管理器

资源管理器用于浏览、打开和管理项目中所有的文件和文件夹。

在CodeArts IDE中打开文件夹后,其内容将显示在资源管理器中。在此,您可以执行 以下操作:

- 创建、删除和重命名文件和文件夹。
- 通过拖放移动文件和文件夹。
- 使用上下文菜单浏览所有选项。

#### 须知

您在CodeArts IDE外部将文件拖曳到资源管理器中可以实现复制功能(如果资源管理 器为空,CodeArts IDE将打开它们)。

CodeArts IDE与命令行工具配合使用。如果要在CodeArts IDE当前打开的文件夹的上 下文中运行命令行工具,请右键单击该文件夹,然后选择**在集成终端中打开**。

您还可以通过右键单击文件或文件夹,然后选择**在资源管理器中显示**,导航到本机文 件资源管理器中文件或文件夹所在的位置。

# 过滤资源管理器树

您可以通过键入搜索关键字来筛选资源管理器中当前可见的文件。焦点放在资源管理 器上,开始键入要匹配的文件名。您将在右上角看到一个筛选框,显示您到目前为止 键入的内容,匹配的文件名将突出显示。当您按光标键上下移动文件列表时,选择将 在匹配的文件或文件夹之间跳转。

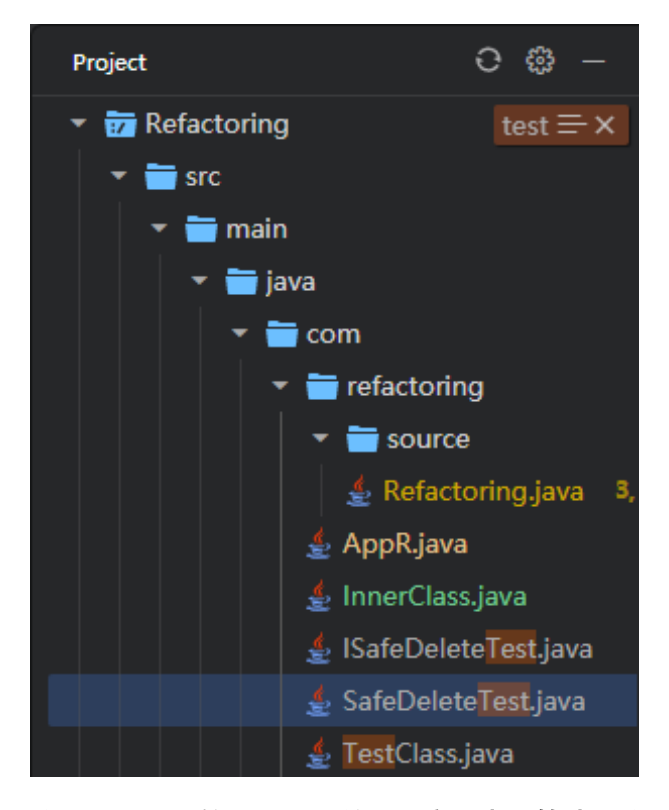

将鼠标悬停在筛选器框上并选择**启用类型筛选器**将仅显示匹配的文件/文件夹。使用**清** 除按钮可清除过滤器。

# 打开编辑器

打开编辑器视图列出了所有活动文件或预览。这些您正在处理的文件也是您以前在 CodeArts IDE中打开过的文件。例如,一个文件将在**打开编辑器**视图中显示,如果 您:

- 对文件进行更改。
- 双击文件头。
- 在资源管理器中双击文件。
- 打开不属于当前文件夹的文件。

只需在**打开编辑器**视图中单击一个项目,它就会在CodeArts IDE中处于活动状态。

完成任务后,可以从打开编辑器视图中单独关闭文件,也可以使用关闭所有编辑器来 关闭所有文件。

#### 活动栏

CodeArts IDE窗口左侧和右侧的活动栏允许您在视图之间快速进行切换。您还可以在 活动栏上拖放视图来重新排序视图,或完全隐藏视图。

# 命令面板

CodeArts IDE同样可以从键盘访问。最重要的组合键是**Ctrl+Shift+P**,它能调出命令面 板。在这里,您可以访问CodeArts IDE的所有功能,包括最常见操作的键盘快捷键。

命令面板对许多命令提供访问。您可以执行编辑器命令、打开文件、搜索符号及快速 查看文件的大纲,所有这些都使用相同的交互式窗口。

# 代码编辑器选项卡

CodeArts IDE在编辑器上方的标题区域中显示带有选项卡(选项卡标题)的项目。打 开文件时,将为该文件添加一个新的选项卡。选项卡允许您在项目之间快速导航。您 也可以拖动选项卡来重新将它们排序。

### 编辑器组

使用**拆分编辑器**命令拆分编辑器时,将创建一个新的编辑器区域,该区域可以容纳一 组编辑器项。您可以在垂直和水平方向上打开任意数量的编辑器区域。您也可以在工 作台上拖动编辑器组,在组之间移动单个选项卡,并快速关闭整个组。

默认情况下,编辑器组布局在垂直列中(例如,当您拆分编辑器以将其打开到侧面 时)。您可以轻松地在任何您喜欢的布局中排列编辑器组,包括垂直和水平布局。

查看**>**编辑器布局菜单为您提供一组预定义的编辑器布局。

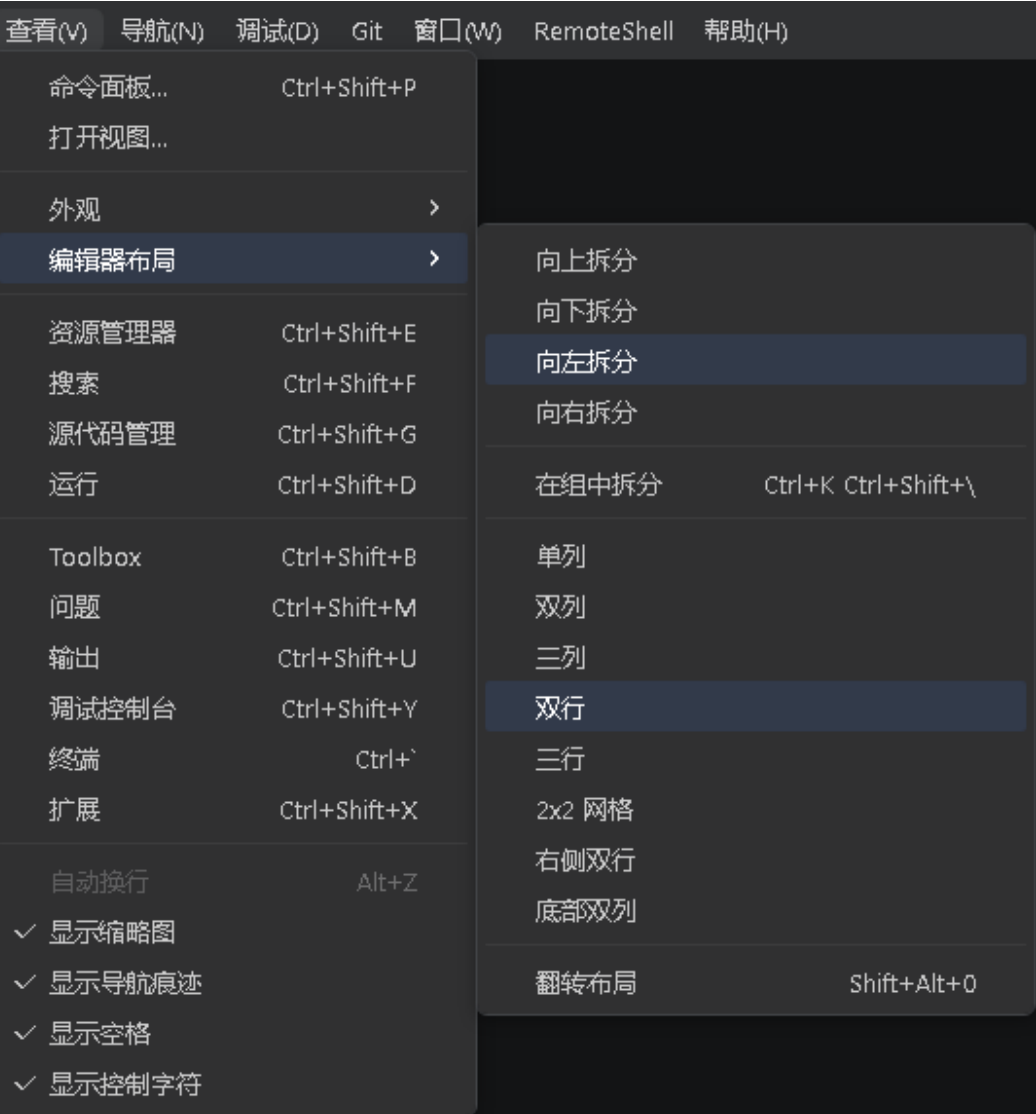

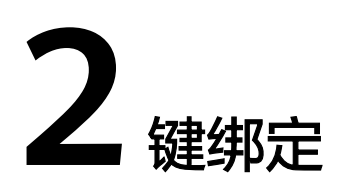

## <span id="page-7-0"></span>键盘快捷键编辑器

CodeArts IDE允许您直接从键盘执行任务。

CodeArts IDE键盘快捷键编辑器提供丰富而简单的键盘快捷键编辑体验。它列出了全 部有和没有键绑定的可用命令,顶部的搜索框可帮助您查找命令或绑定键,您可以通 过有效的操作轻松更改、删除或重置其绑定键。

需要打开此编辑器时,请您在左侧活动栏中选择管理**>**键盘快捷方式。

#### 检测键绑定冲突

如果您安装了许多扩展,或者自定义了键盘快捷键,则有可能会引起同一键盘快捷键 同时映射到多个命令,即键绑定冲突。这可能会导致CodeArts IDE响应行为混乱,特 别是当您在操作编辑器时,不同的键绑定被同时使用。

键盘快捷键编辑器还提供了**显示相同的按键绑定**命令,该命令将根据键盘快捷键过滤 出相同键绑定以显示冲突。

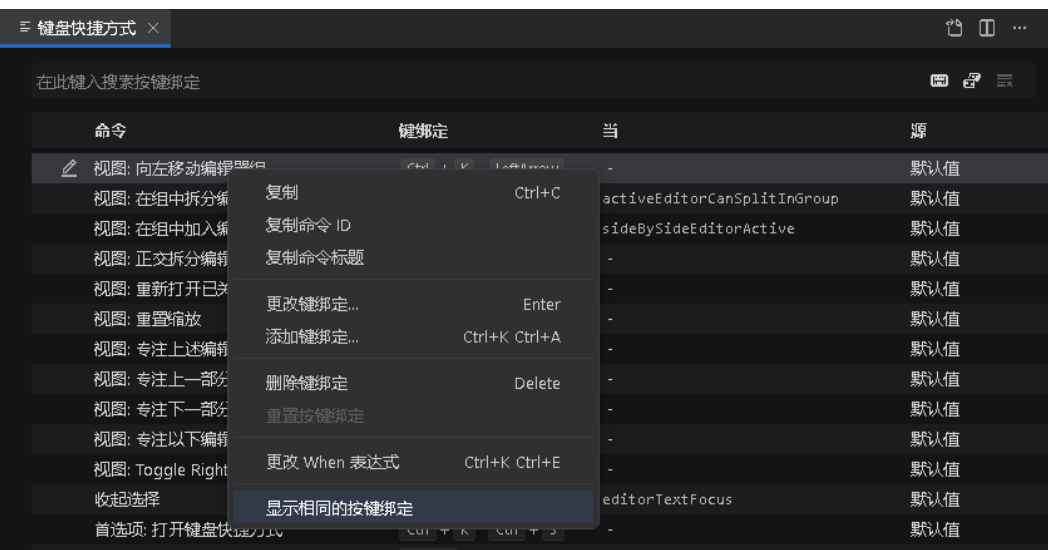

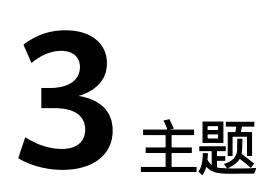

# <span id="page-8-0"></span>选择颜色主题

颜色主题帮助您修改CodeArts IDE用户界面中的颜色,以适应您的首选项和工作环 境。

- 步骤**1** 在CodeArts IDE中,通过按**Ctrl+K Ctrl+T**打开颜色主题选择弹窗。
- 步骤**2** 使用光标上下箭头键预览主题的颜色。

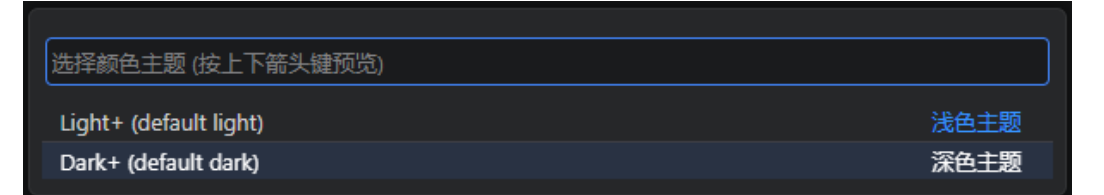

步骤**3** 选择所需的主题后,请按**Enter**键。

#### **----**结束

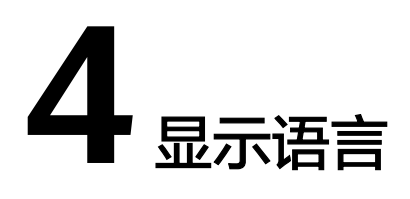

CodeArts IDE默认提供中文和英文作为显示语言。

# <span id="page-9-0"></span>更改显示语言

您可以使用配置显示语言命令设置CodeArts IDE显示语言。

- 步骤**1** 按**Ctrl+Shift+P**调出命令面板,然后键入**display**以筛选并显示配置显示语言命令。
- 步骤**2** 在列表中选择所需的显示语言,然后按**Enter**键。

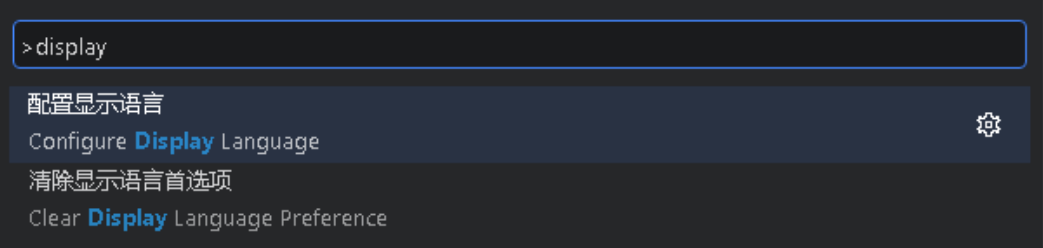

**----**结束

# **5** 设置

<span id="page-10-0"></span>您可以通过CodeArts IDE的各种设置项,配置自己喜欢的CodeArts IDE。CodeArts IDE编辑器、用户界面和函数行为的几乎都有您可以修改的选项。

CodeArts IDE提供了一些设置范围。打开工作区时,您将至少看到以下两个作用域:

- 用户设置-全局应用于您打开的任何CodeArts IDE实例的设置。
- 工作区设置-存储在工作区中的设置,仅在打开工作区时应用。

# 设置编辑器

要修改设置,请使用设置编辑器。打开编辑器方式的几种方式:在左侧活动栏中选择 管理**>**设置或按**Ctrl+**,或使用命令面板(**Shift+Ctrl+P**)。

打开设置编辑器后,您可以搜索到要查找的设置项。当您使用搜索栏搜索时,它会显 示与您的搜索匹配的设置项。这使得查找设置项变得更方便快捷。

对设置项的更改将在您更改后立即被CodeArts IDE应用,被更改过的设置项左侧会有 蓝线表示。

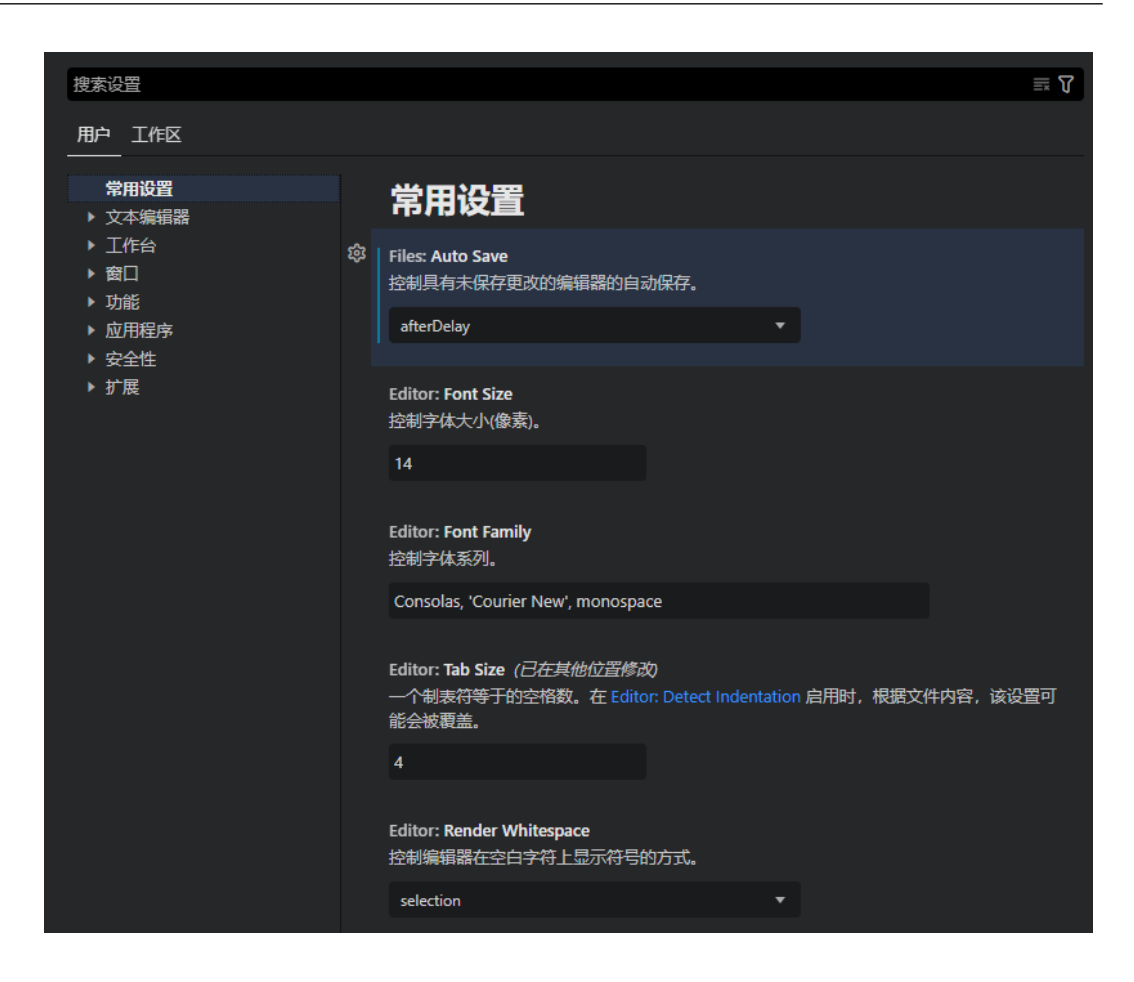

### **settings.json**

设置编辑器允许您查看和修改存储在 settings.json 文件中的设置项。您可以通过在代 码编辑器中打开此文件直接查看和编辑该文件。通过指定设置ID和值,设置将被写入 JSON。settings.json 文件具有完整的代码补全和设置值的悬停描述。由于设置名称或 JSON格式不正确而导致的错误也会突出显示。

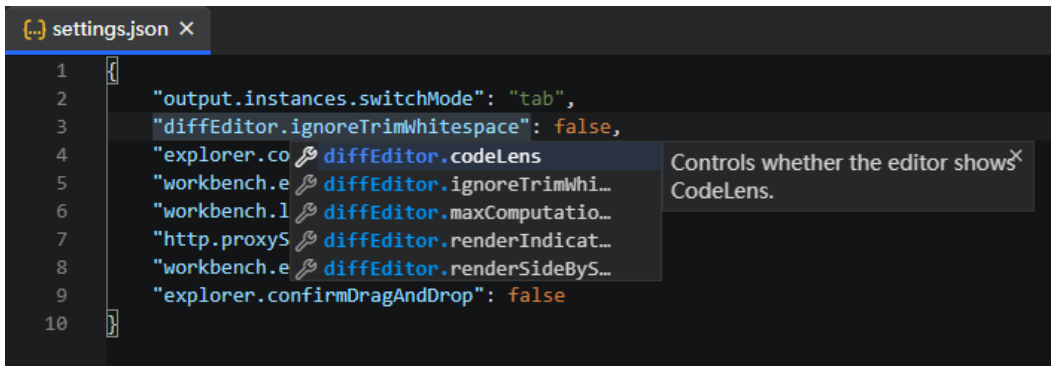

根据您的平台,用户设置文件位于此处:

- **Windows**: **%APPDATA%\CodeArts IDE\User\settings.json**
- **Linux**: **Ȱ,KDȍȇÑÊĒªȍÑàìä IDE/User/settings.json**